## **Informações práticas para participar na sessão da AG com Microsoft Teams Estas notas destinam-se exclusivamente a apoiar os Acionistas com menor experiência no uso do MS Teams a utilizarem este instrumento.**

**Não dispensa nem por qualquer forma substitui a leitura da Convocatória e o cumprimento dos formalismos aí previstos.**

## **Requisitos Técnicos para utilização do Teams**

- Acesso à Internet.
- Computador Windows ou Mac, browser instalado: Google Chrome ou Microsoft Edge.
- Camara, microfone a altifalante.
- Dispositivos móveis:
	- o Telefones e tablets Android, o Teams funciona com dispositivos Android usando as últimas versões principais do sistema operacional.
	- o iPhones, iPads, funciona com dispositivos usando as últimas versões de iOS.

Notas:

- Se o sistema Microsoft Teams já for utilizado na sua organização e este estiver associado ao seu e-mail, pode usar a aplicação Microsoft Teams que tenha instalada para o efeito no seu computador ou dispositivo móvel.
- Para obter a melhor experiência, use a versão mais recente do iOS e Android.

## **Através de Computador**

- **1.** Para participar na AG utilizando o MS Teams, é necessário que o Acionista ou o seu representante inscrito e devidamente habilitado a participar na Assembleia, doravante designados genericamente "Participantes", aceda à reunião carregando link recebido.
- **2.** Se já tiver o aplicativo do MS Teams instalado, a reunião será aberta automaticamente e exibido o seguinte ecrã inicial.

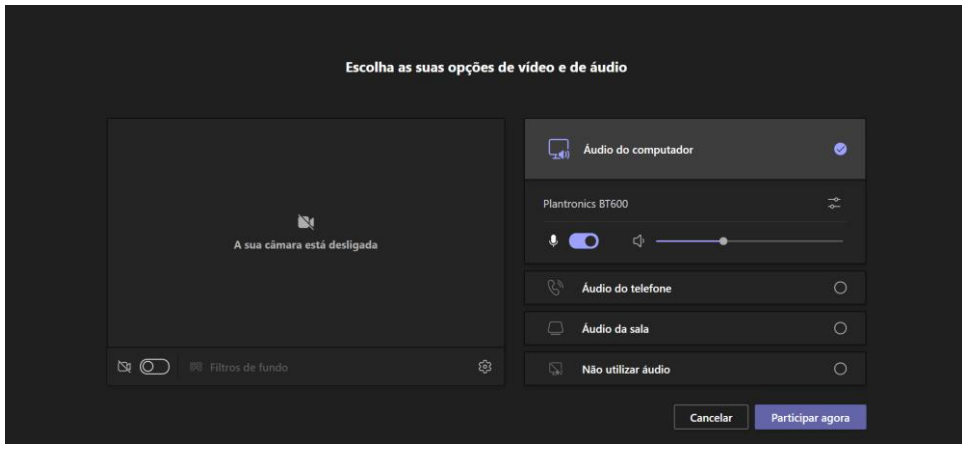

Se não tiver, será aberta uma página do browser a perguntar se deseja participar através do browser ou se prefere instalar o MS Teams.

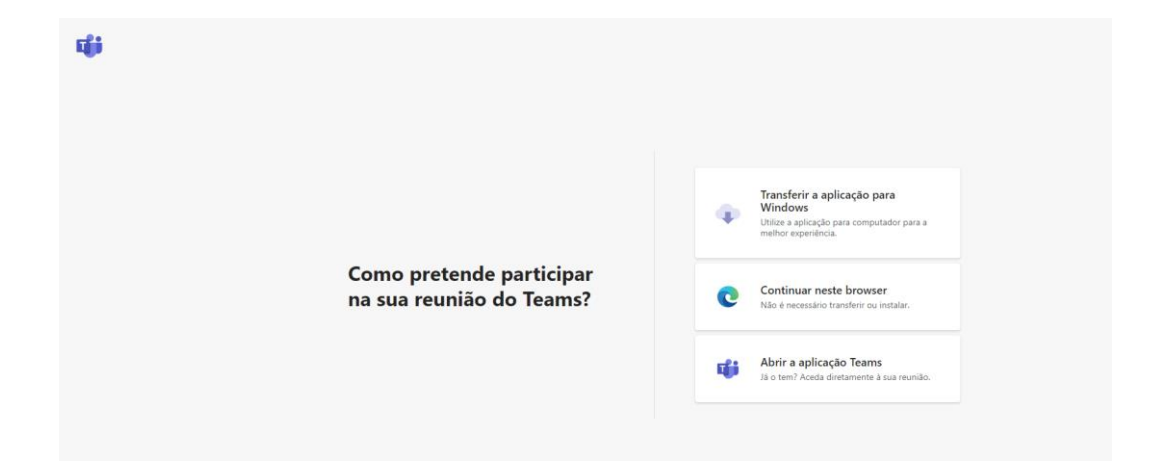

**3.** Se optar por aceder via browser, pode utilizar o Microsoft Edge ou o Google Chrome. Caso ainda não o tenha feito, poderá ser necessário permitir que o seu browser utilize o microfone e a câmara do computador. Certifique-se de que autoriza o uso (Allow), pois só dessa forma poderá ser visto e ouvido na reunião. Caso não tenha camara pode entrar na reunião, mas não será visto.

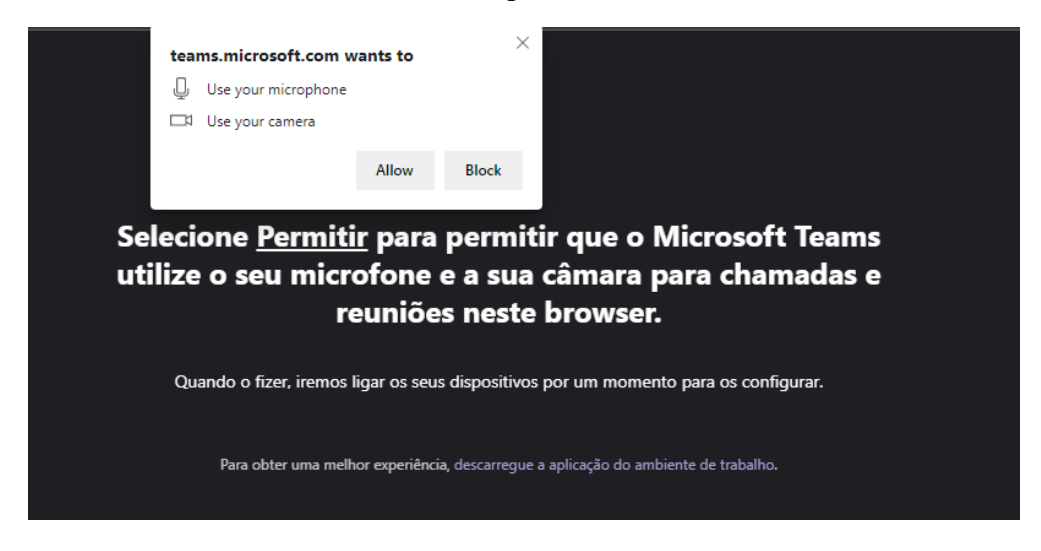

- **4.** Quando selecionado "participar agora" (Join now), os Participantes aguardam num "lobby" (sala de espera) até serem admitidos a reunião.
- **5.** A sua admissão poderá demorar alguns minutos, necessários à validação da capacidade de cada Participante para participar na AG.
- **6.** Para evitar ruídos aleatórios que poderão perturbar seriamente a normal condução da reunião, todos os Participantes terão o microfone automaticamente em silêncio e o respetivo botão/ícone inibido, não permitindo que seja acionada a função "unmute" (ativar o som).
- **7.** Os Participantes que pretendam falar deverão levantar a "mão virtual" quando o Presidente da Mesa abrir os períodos de debate em cada ponto.

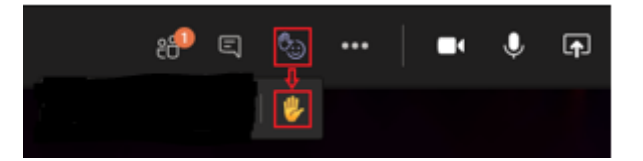

**8.** Quando deviamente autorizados pelo Presidente da Mesa, e sempre respeitando a ordem pela qual a "mão virtual" tiver sido levantada, o botão/ícone do microfone desse Participante será desbloqueado pelos serviços, a Mesa dará a palavra ao Participante e este terá de ativar o seu microfone no respetivo botão/ícone antes de usar da palavra.

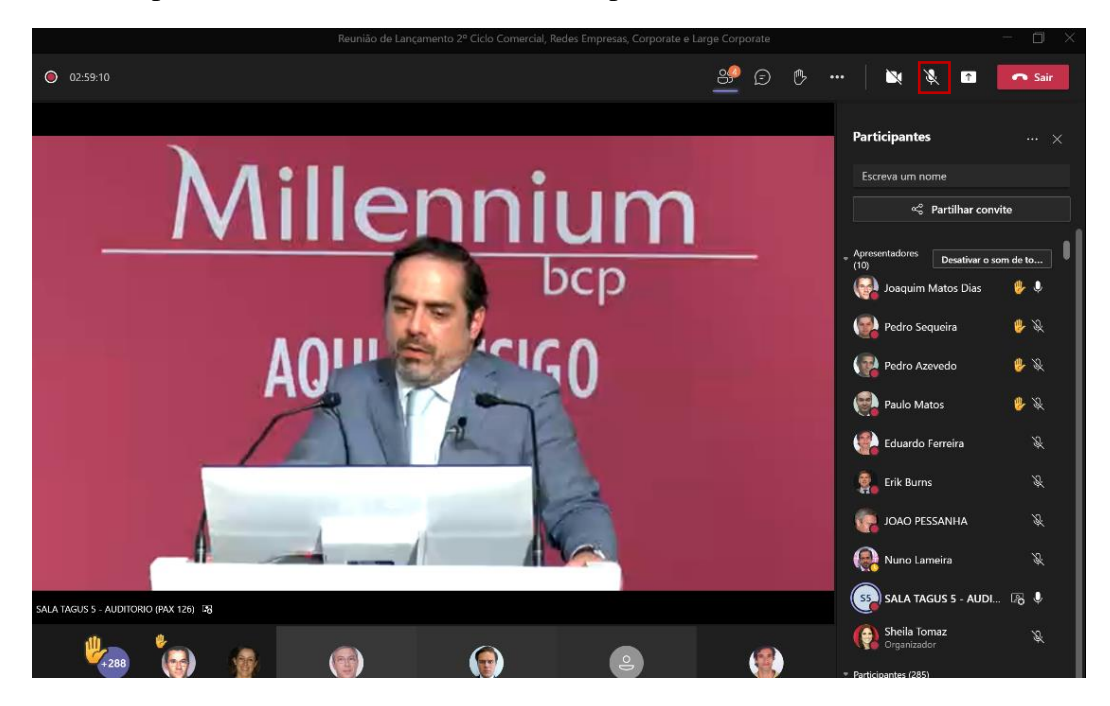

Através de um Dispositivo móvel (Telemóvel ou Tablet)

- **1.** Para participar na AG utilizando o MS Teams, é necessário que aceda à reunião carregando no link recebido.
- **2.** Se ainda não tiver a aplicação móvel MS Teams instalada no seu equipamento, será direcionado para a sua loja de aplicações onde a poderá descarregar.

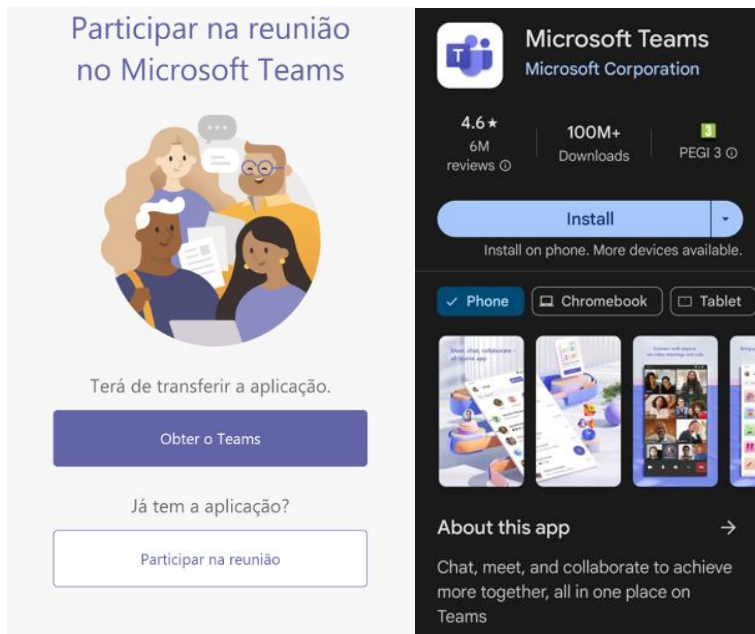

**3.** Faça o download e abra a aplicação.

Se tiver um dispositivo Android, abra a aplicação diretamente a partir da página da loja de aplicações.

Se tiver um dispositivo iOS, toque novamente no link de reunião para abrir a aplicação.

**4.** Em seguida, terá duas opções para se juntar à reunião. Participar na reunião ou iniciar sessão e aderir. Selecione participar na reunião.

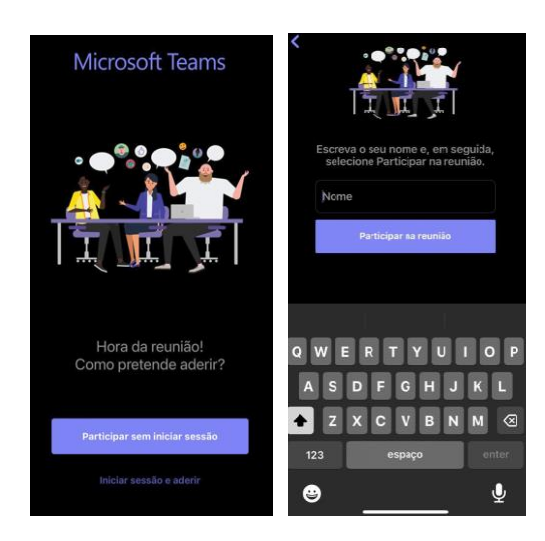

- **5.** Escreva o seu nome e toque em Participar na reunião.
- **6.** A aplicação MS Teams pode perguntar se pode utilizar o microfone e a câmara do equipamento. Tem de conceder permissão para que possa usar a aplicação e ser visto e ouvido na reunião.

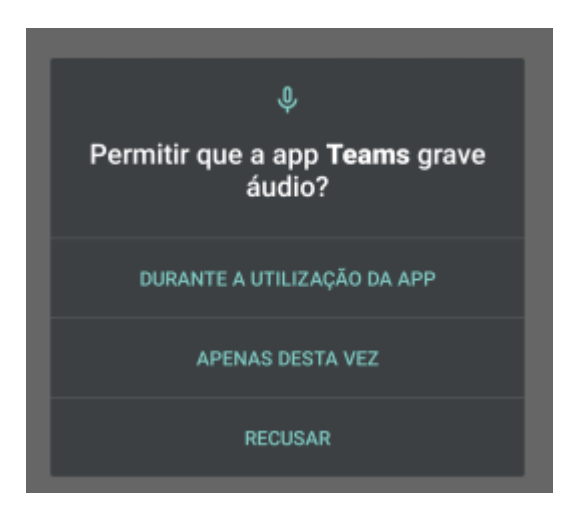

- **7.** Em seguida será colocado na sala de espera até o organizador da reunião o admitir.
- **8.** A sua admissão poderá demorar alguns minutos, necessários à validação da capacidade de cada Participante para participar na AG.
- **9.** Uma vez na reunião, pode ligar a câmara de vídeo do seu equipamento
- **10.** Para evitar ruídos aleatórios que poderão perturbar seriamente a normal condução da reunião, todos os Participantes terão o microfone automaticamente em silêncio e o respetivo botão/ícone inibido, não permitindo que seja acionada a função "unmute" (ativar o som).
- **11.** Os Participantes que pretendam falar deverão levantar a "mão virtual" quando o Presidente da Mesa abrir os períodos de debate em cada ponto.

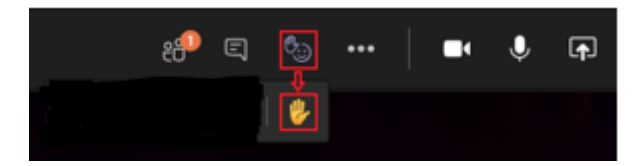

**12.** Quando deviamente autorizados pelo Presidente da Mesa, e sempre respeitando a ordem pela qual a "mão virtual" tiver sido levantada, o botão/ícone do microfone desse Participante será desbloqueado pelos serviços, a Mesa dará a palavra ao Participante e este terá de ativar o seu microfone no respetivo botão/ícone antes de usar da palavra.

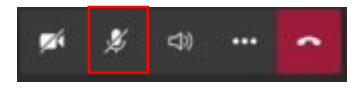

**13.** Descarregue gratuitamente o Teams nas respetivas lojas de aplicações.